# Vytvorenie MS Team tímov *Tím spoločnosti 365 Services*

#### Úvod

Vytváranie MS Teams tímov je bežnou súčasťou a potrebou pre vedenie online hodiny. Tím pre triedu vytvárame typu **"Trieda".** Šablóny **PLC, Zamestnanci** umožňujú komunikáciu a spoluprácu s Vašimi kolegami, administratívnym oddelením alebo inými školami. Šablóna **"Iné"** slúži na vytvorenie verejného tímu, do ktorého sa môže pripojiť ktokoľvek.

V tomto návode Vám ukážeme ako jednoducho vytvoriť tím zo šablóny alebo archivovaného tímu pre triedu.

Pre pridanie celej triedy do tímu použite distribučný list v tvare: "DL Trieda"

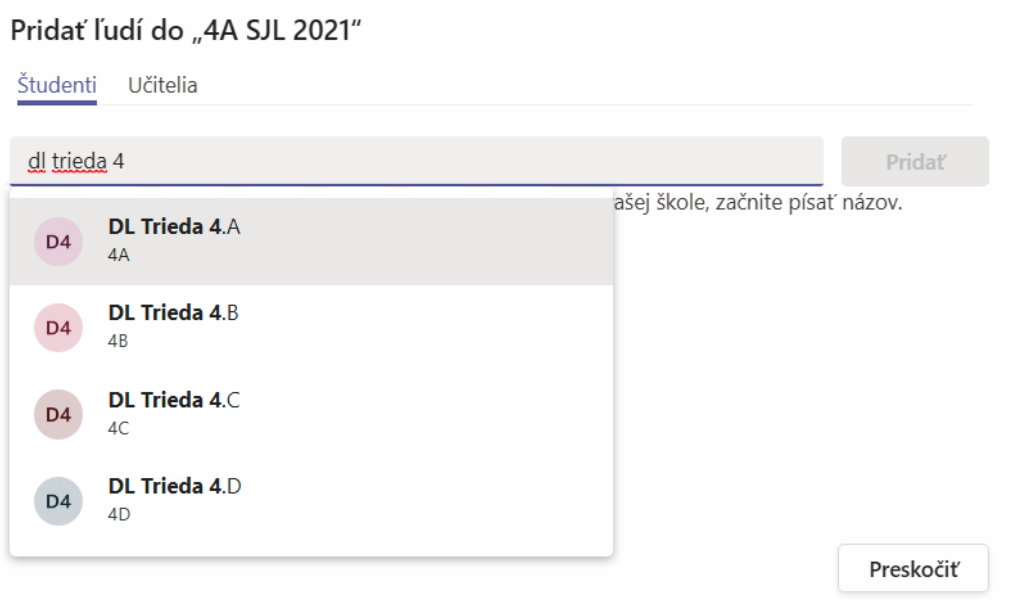

### Návod na vytvorenie tímu z archivovaného tímu

Vytvoriť tím je možné vykonať v nasledujúcich krokoch

1. Otvorte MS Teams, kliknite na tímy a následne na "Pripojiť sa alebo vytvoriť tím"

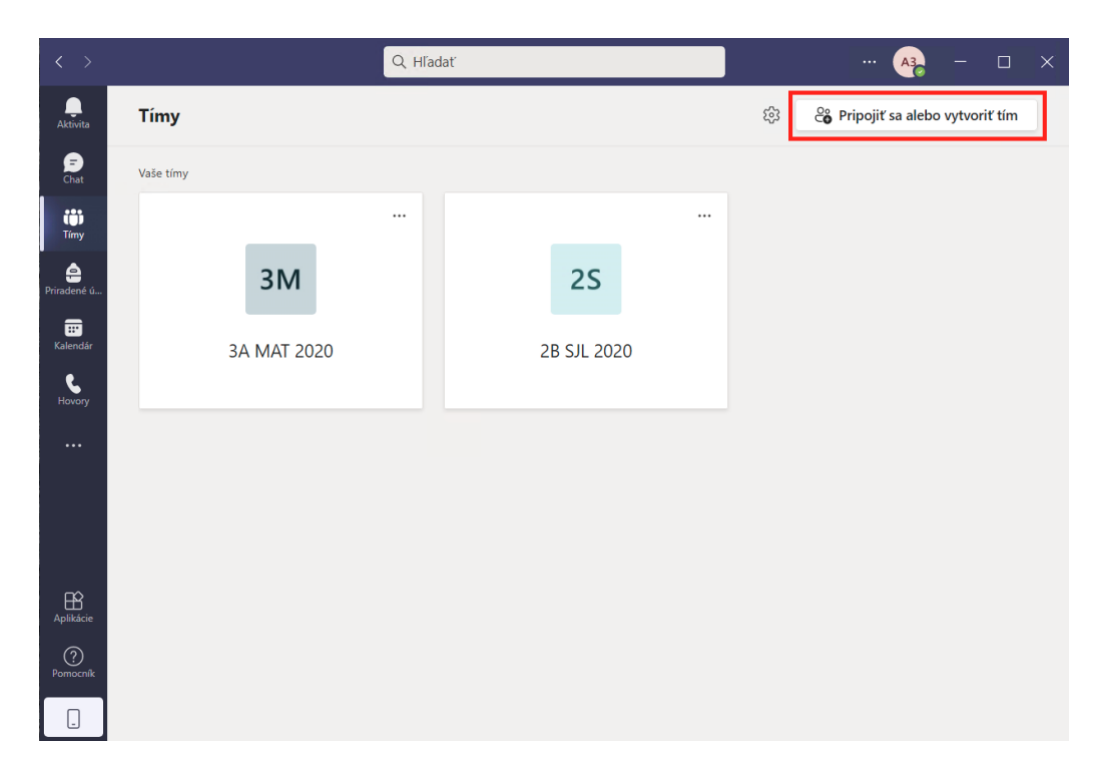

2. Zvoľte šablónu typu "Trieda"

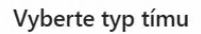

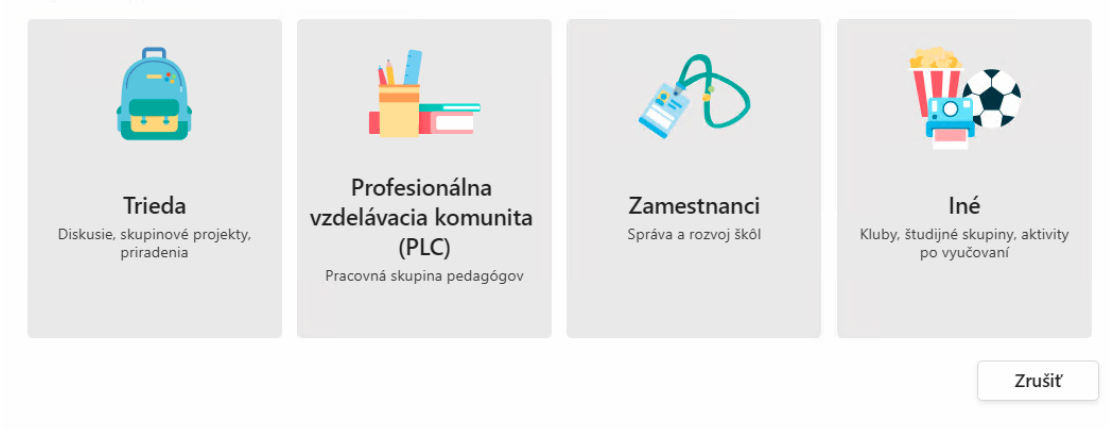

**3.** Kliknite na možnosť **"Vytvoriť tím pomocou existujúceho tímu ako šablóny"**

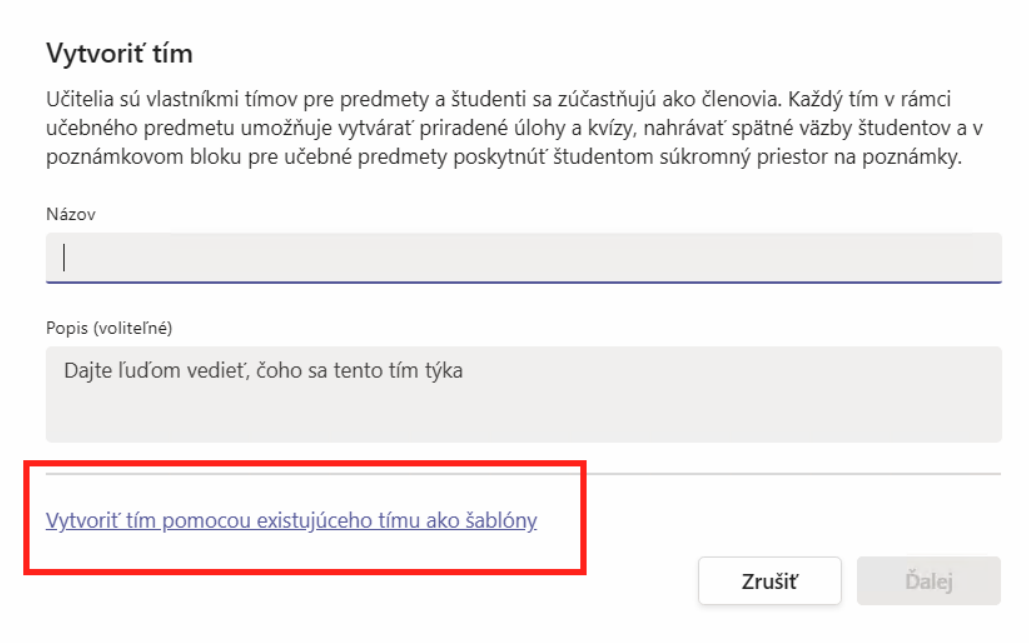

4. Vyberte tím, z ktorého budeme robiť kópiu. Na výber sú archivované ale i aktívne tímy.

## Ktorý tím chcete použiť ako šablónu?

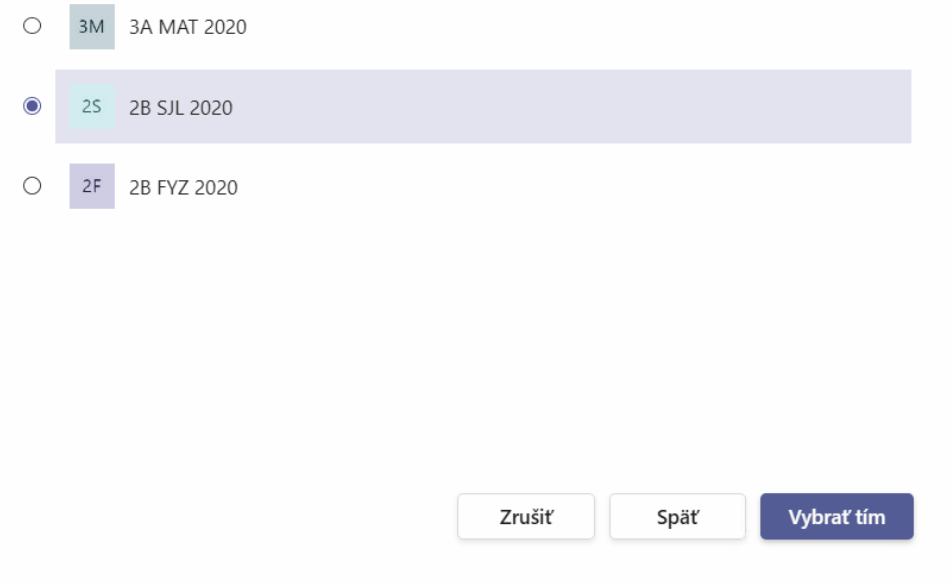

#### 5. Pomenujte nový tím a zvoľte možnosti, ktoré budú kopírované z pôvodného. Pozor: obsah tz. Dokumenty, správy sa neprenášajú. Tie máme archivované.

# Používate tím "3A MAT 2020" ako šablónu pre nový tím Názov učebného predmetu **4A MAT 2021**

 $\odot$ 

#### Vybrať, čo by ste chceli zahrnúť z pôvodného tímu

Správy, súbory a obsah sa neskopírujú. Budete musieť znova nastaviť karty a konektory.

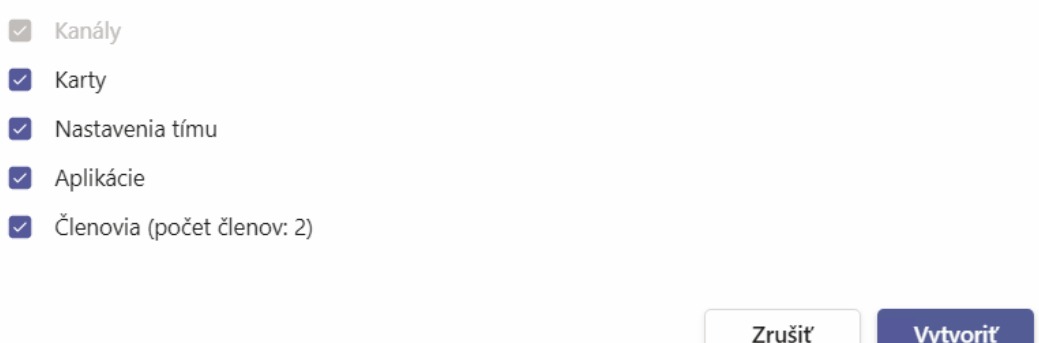

6. V prípade, že máte záujem pridať ďalších členov môžete tak urobiť v tomto kroku, alebo neskôr v správe tímu.

#### Pridať členov do tímu 4A MAT 2021

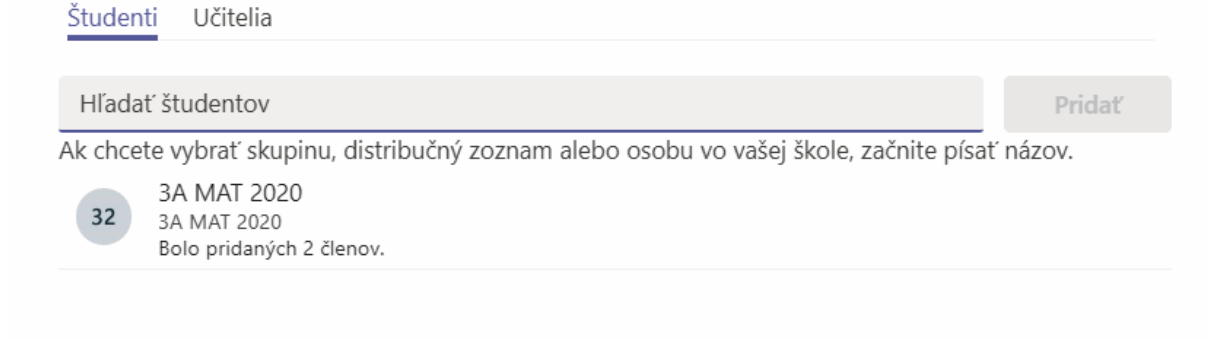

Preskočiť

# 7. Tím bol úspešne vytvorený

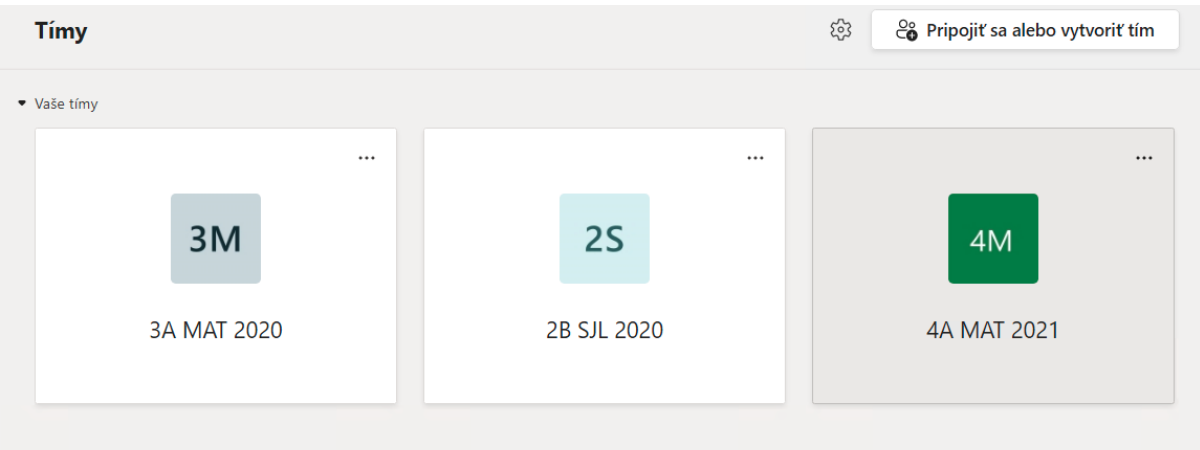